# Dell OptiPlex 7020 Small Form Factor Owner's Manual

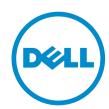

# Notes, Cautions, and Warnings

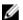

**NOTE:** A NOTE indicates important information that helps you make better use of your computer.

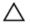

CAUTION: A CAUTION indicates either potential damage to hardware or loss of data and tells you how to avoid the problem.

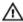

WARNING: A WARNING indicates a potential for property damage, personal injury, or death.

**Copyright** © **2014 Dell Inc. All rights reserved.** This product is protected by U.S. and international copyright and intellectual property laws. Dell™ and the Dell logo are trademarks of Dell Inc. in the United States and/or other jurisdictions. All other marks and names mentioned herein may be trademarks of their respective companies.

# **Contents**

| 1 Working on Your Computer                           | 5  |
|------------------------------------------------------|----|
| Before Working Inside Your Computer                  |    |
| Turning Off Your Computer                            | 6  |
| After Working Inside Your Computer                   | 7  |
| 2 Removing and Installing Components                 | 8  |
| Recommended Tools                                    | 8  |
| System Overview                                      | 8  |
| Front, Back, and Inside View                         | 8  |
| Removing the Cover                                   | 10 |
| Installing the Cover                                 | 11 |
| Removing the Front Bezel                             | 11 |
| Installing the Front Bezel                           | 11 |
| Removing The Expansion Card                          | 11 |
| Installing The Expansion Card                        | 13 |
| Removing the Wireless Local Area Network (WLAN) Card | 13 |
| Installing the WLAN Card                             | 14 |
| Removing the Optical Drive                           | 14 |
| Installing the Optical Drive                         | 15 |
| Removing the Drive Cage                              | 15 |
| Installing the Drive Cage                            | 16 |
| Removing the Hard Drive                              | 17 |
| Installing the Hard Drive                            | 17 |
| Removing the Speaker                                 | 18 |
| Installing the Speaker                               | 18 |
| Memory Module Guidelines                             | 19 |
| Removing the Memory                                  | 19 |
| Installing the Memory                                | 19 |
| Removing the System Fan                              | 19 |
| Installing the System Fan                            | 20 |
| Removing the Power Switch                            | 21 |
| Installing the Power Switch                          | 22 |
| Removing the Input/Output (I/O) Panel                | 22 |
| Installing the Input/Output (I/O) Panel              | 23 |
| Removing the Power Supply                            | 23 |
| Installing the Power Supply                          | 25 |
| Removing the Coin-Cell Battery                       | 26 |
| Installing the Coin-Cell Battery                     | 26 |

| Removing the Heat Sink Assembly                               | 26 |
|---------------------------------------------------------------|----|
| Installing the Heat Sink Assembly                             | 27 |
| Removing the Processor                                        | 28 |
| Installing the Processor                                      | 28 |
| Removing the Intrusion Switch                                 | 28 |
| Installing the Intrusion Switch                               | 29 |
| Removing the System Board                                     | 29 |
| Installing the System Board                                   | 30 |
| System Board Layout                                           | 31 |
| 3 System Setup                                                | 33 |
| Boot Sequence                                                 | 33 |
| Navigation Keys                                               | 33 |
| System Setup Options                                          | 34 |
| Updating the BIOS                                             | 42 |
| Jumper Settings                                               | 43 |
| System and Setup Password                                     | 43 |
| Assigning a System Password and Setup Password                | 44 |
| Deleting or Changing an Existing System and/or Setup Password | 44 |
| Disabling a System Password                                   | 45 |
| 4 Diagnostics                                                 | 46 |
| Enhanced Pre-Boot System Assessment (ePSA) Diagnostics        | 46 |
| 5 Troubleshooting Your Computer                               | 47 |
| Power LED Diagnostics                                         | 47 |
| Beep Code                                                     | 48 |
| Error Messages                                                | 48 |
| 6 Specifications                                              | 52 |
| 7 Contacting Dell                                             | 58 |

## **Working on Your Computer**

#### **Before Working Inside Your Computer**

Use the following safety quidelines to help protect your computer from potential damage and to help to ensure your personal safety. Unless otherwise noted, each procedure included in this document assumes that the following conditions exist:

- You have read the safety information that shipped with your computer.
- A component can be replaced or--if purchased separately--installed by performing the removal procedure in reverse order.

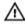

WARNING: Disconnect all power sources before opening the computer cover or panels. After you finish working inside the computer, replace all covers, panels, and screws before connecting to

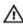

WARNING: Before working inside your computer, read the safety information that shipped with your computer. For additional safety best practices information, see the Regulatory Compliance Homepage at www.dell.com/regulatory\_compliance

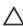

CAUTION: Many repairs may only be done by a certified service technician. You should only perform troubleshooting and simple repairs as authorized in your product documentation, or as directed by the online or telephone service and support team. Damage due to servicing that is not authorized by Dell is not covered by your warranty. Read and follow the safety instructions that came with the product.

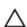

CAUTION: To avoid electrostatic discharge, ground yourself by using a wrist grounding strap or by periodically touching an unpainted metal surface, such as a connector on the back of the computer.

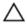

CAUTION: Handle components and cards with care. Do not touch the components or contacts on a card. Hold a card by its edges or by its metal mounting bracket. Hold a component such as a processor by its edges, not by its pins.

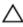

CAUTION: When you disconnect a cable, pull on its connector or on its pull-tab, not on the cable itself. Some cables have connectors with locking tabs; if you are disconnecting this type of cable, press in on the locking tabs before you disconnect the cable. As you pull connectors apart, keep them evenly aligned to avoid bending any connector pins. Also, before you connect a cable, ensure that both connectors are correctly oriented and aligned.

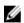

**NOTE:** The color of your computer and certain components may appear differently than shown in this document.

To avoid damaging your computer, perform the following steps before you begin working inside the

- 1. Ensure that your work surface is flat and clean to prevent the computer cover from being scratched.
- 2. Turn off your computer (see Turning Off Your Computer).

CAUTION: To disconnect a network cable, first unplug the cable from your computer and then unplug the cable from the network device.

- **3.** Disconnect all network cables from the computer.
- 4. Disconnect your computer and all attached devices from their electrical outlets.
- 5. Press and hold the power button while the computer is unplugged to ground the system board.
- **6.** Remove the cover.

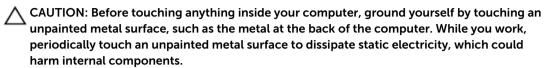

#### **Turning Off Your Computer**

CAUTION: To avoid losing data, save and close all open files and exit all open programs before you turn off your computer.

- **1.** Shut down the operating system:
  - In Windows 8:
    - Using a touch-enabled device:
      - a. Swipe in from the right edge of the screen, opening the Charms menu and select **Settings**.
      - b. Select the  $\circlearrowleft$  and then select **Shut down**
    - Using a mouse:
      - a. Point to upper-right corner of the screen and click **Settings**.
      - b. Click the  $\circlearrowleft$  and select **Shut down**.
  - In Windows 7:
    - 1. Click Start
    - 2. Click Shut Down.

or

- 1. Click Start
- 2. Click the arrow in the lower-right corner of the Start menu as shown below, and then click

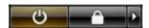

#### Shut Down..

2. Ensure that the computer and all attached devices are turned off. If your computer and attached devices did not automatically turn off when you shut down your operating system, press and hold the power button for about 6 seconds to turn them off.

### **After Working Inside Your Computer**

After you complete any replacement procedure, ensure you connect any external devices, cards, and cables before turning on your computer.

1. Replace the cover.

 $\triangle$  CAUTION: To connect a network cable, first plug the cable into the network device and then plug it into the computer.

- 2. Connect any telephone or network cables to your computer.
- 3. Connect your computer and all attached devices to their electrical outlets.
- **4.** Turn on your computer.
- **5.** If required, verify that the computer works correctly by running the Dell Diagnostics.

# **Removing and Installing Components**

This section provides detailed information on how to remove or install the components from your computer.

#### **Recommended Tools**

The procedures in this document may require the following tools:

- Small flat-blade screwdriver
- Phillips screwdriver
- Small plastic scribe

#### **System Overview**

The figure below displays the inside view of the Small Form Factor after the base cover has been removed. The call outs show the names and the layout of the components inside the computer.

#### Front, Back, and Inside View

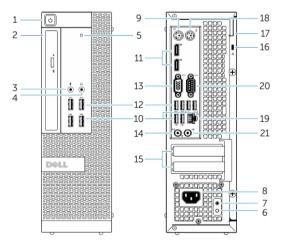

Figure 1. Front and Back View

- 1. power button or power light
- 2. flex bay
- 3. microphone connector
- 4. headphone connector
- 5. hard-drive activity light
- 6. power-supply diagnostic light

- 7. power-supply diagnostic button
- 8. power cable connector
- 9. keyboard connector
- 10. USB 2.0 connector
- 11. display port connector
- 12. USB 3.0 connector
- 13. VGA connector
- 14. line-in or microphone connector
- 15. expansion-card slots
- 16. security-cable slot
- 17. padlock ring
- 18. mouse connector
- 19. network connector
- 20. serial connector
- 21. line-out connector

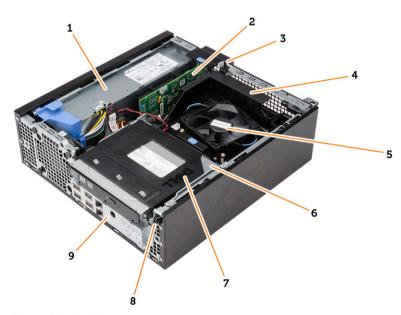

Figure 2. Inside View

- 1. power supply
- 2. PCI Express Card
- 3. intrusion switch
- 4. processor-fan cover
- 5. processor fan
- 6. drive cage
- 7. optical drive
- 8. power switch
- 9. input/output (I/O) Panel

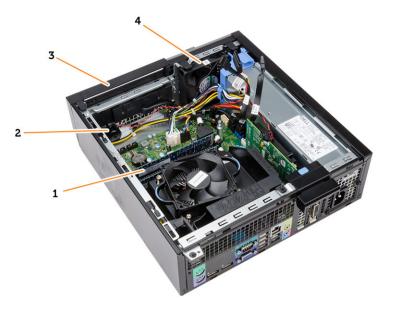

- 1. memory module
- 3. front bezel

- 2. speaker
- 4. system fan

### **Removing the Cover**

- **1.** Follow the procedures in *Before Working Inside Your Computer*.
- 2. Pull-up the cover-release latch and lift the cover. Lift the cover upward to a 45-degree angle and remove it from the computer.

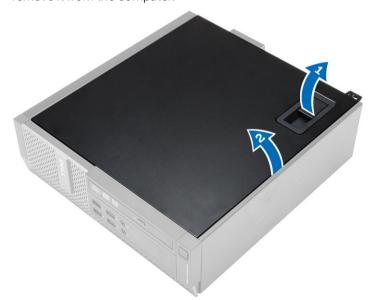

#### **Installing the Cover**

- 1. Place the cover on the chassis.
- 2. Press down on the cover till it clicks into place.
- **3.** Follow the procedures in After Working Inside Your Computer.

#### **Removing the Front Bezel**

- 1. Follow the procedures in Before Working Inside Your Computer.
- 2. Remove the cover.
- 3. Pry the front bezel retention clips away from the chassis.
- **4.** Rotate the bezel away from the computer to release the hooks on the opposite edge of the bezel from the chassis. Then, lift the chassis and remove the front bezel from the computer.

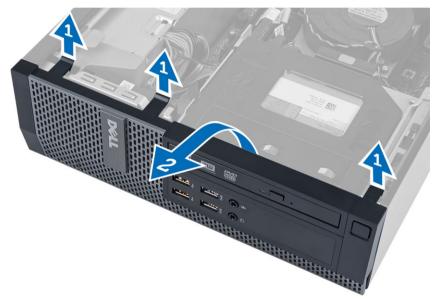

#### **Installing the Front Bezel**

- 1. Insert the hooks along the bottom edge of the front bezel into the slots on the chassis front.
- 2. Push the bezel toward the computer to engage the front bezel retention clips until they click into place.
- 3. Install the cover.
- **4.** Follow the procedures in After Working Inside Your Computer.

### **Removing The Expansion Card**

- **1.** Follow the procedures in *Before Working Inside Your Computer*.
- 2. Remove the cover
- **3.** Rotate the release tab on the card-retention latch upward.

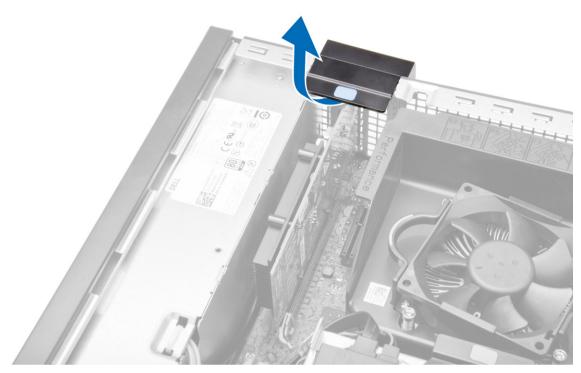

**4.** Pull the release lever away from the expansion card until you release the securing tab from the dent in the card. Then, ease the card up and out of its connector and remove it from the computer.

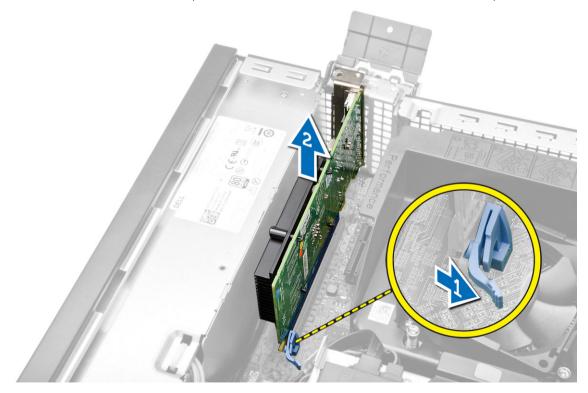

### **Installing The Expansion Card**

- **1.** Insert the expansion card into the connector on the system board and press down to secure it in place.
- 2. Install the cover
- **3.** Follow the procedures in After Working Inside Your Computer.

#### Removing the Wireless Local Area Network (WLAN) Card

- **1.** Follow the procedures in *Before Working Inside Your Computer*.
- 2. Remove the cover.
- 3. Remove the screws that secure the antenna puck to the computer.
- 4. Pull the antenna puck from the computer.

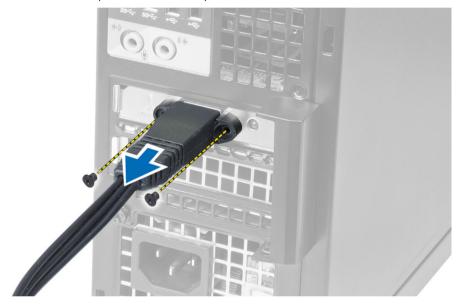

**5.** Press the blue tab and lift the latch outwards. Lift and remove the WLAN card from the connector on the system board.

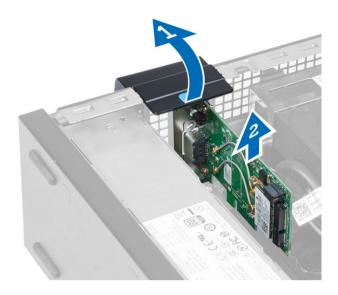

### **Installing the WLAN Card**

- 1. Place the WLAN card on the connector and press down.
- 2. Press the latch to secure the WLAN card.
- 3. Place the antenna puck on the connector and tighten the screws that secure it to the computer.
- 4. Install the cover.
- **5.** Follow the procedures in After Working Inside Your Computer.

### **Removing the Optical Drive**

- **1.** Follow the procedures in *Before Working Inside Your Computer*.
- 2. Remove the cover.
- 3. Disconnect the data and power cables from the back of the optical drive.
- **4.** Lift the tab and slide the optical drive out to remove it from the computer.

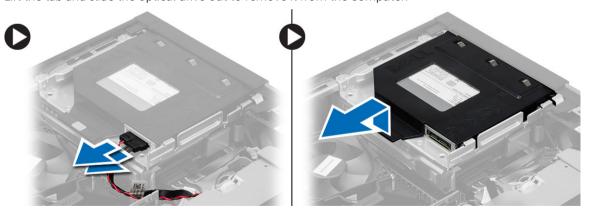

5. Flex the optical-drive bracket and then lift the optical drive from the bracket

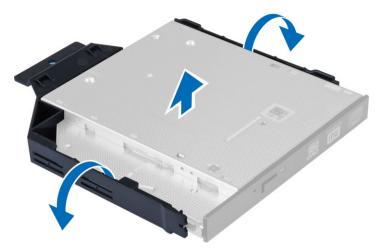

**6.** Repeat steps 3 to 5 to remove the second optical drive (if available).

### **Installing the Optical Drive**

- 1. Insert the optical drive into the bracket.
- 2. Slide the optical drive to insert it into the drive cage.
- 3. Connect the data and power cables to the optical drive.
- 4. Install the cover.
- **5.** Follow the procedures in After Working Inside Your Computer.

### Removing the Drive Cage

- **1.** Follow the procedures in *Before Working Inside Your Computer*.
- **2.** Remove the:
  - a. cover
  - b. front bezel
  - c. optical drive
- 3. Disconnect the data and the power cables from the back of the hard drive.

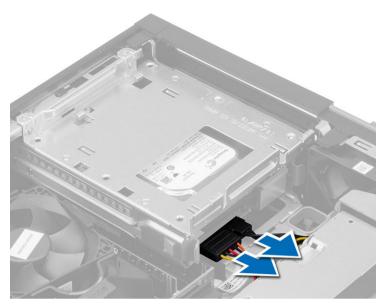

**4.** Slide the blue drive-cage handle toward unlock position and lift the hard drive cage from the computer.

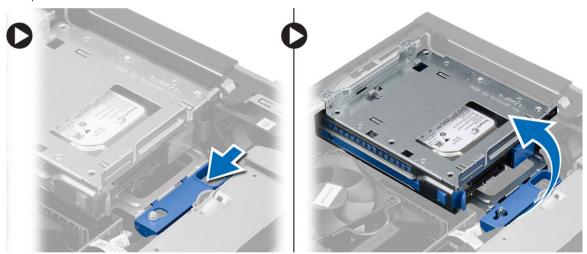

### **Installing the Drive Cage**

- **1.** Place the drive cage on the edge of the computer to allow access to the cable connectors on the hard drive.
- 2. Connect the data and power cables to the back of the hard drive.
- **3.** Flip over the drive cage and insert it into the chassis. The drive cage tabs are secured by the slots in the chassis.
- **4.** Slide the drive-cage handle toward the locked position.
- 5. Install the:
  - a. front bezel
  - b. optical drive
  - c. cover

**6.** Follow the procedures in After Working Inside Your Computer.

### **Removing the Hard Drive**

- **1.** Follow the procedures in *Before Working Inside Your Computer*.
- **2.** Remove the:
  - a. cover
  - b. optical drive
  - c. drive cage
- 3. Press the retention clips inwards and slide the hard-drive bracket out from the drive cage.

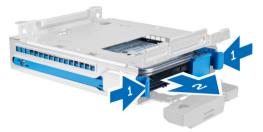

4. Flex the hard-drive bracket and remove the hard drive from the bracket.

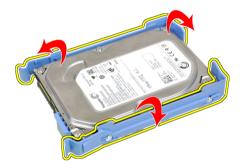

5. Remove the screws that secure the mini hard drive to the hard-drive bracket and remove the hard drive from its bracket.

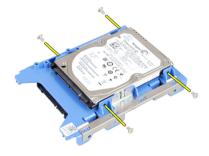

NOTE: Perform step 5 only if you have a mini hard drive.

### **Installing the Hard Drive**

- 1. Tighten the screws to secure the mini hard drive (if available) to the hard-drive bracket.
- 2. Flex the hard-drive bracket and then insert the hard drive into the bracket.

- **3.** Slide the hard-drive bracket into the drive cage.
- 4. Install the:
  - a. drive cage
  - b. optical drive
  - c. cover
- 5. Follow the procedures in After Working Inside Your Computer.

#### **Removing the Speaker**

- 1. Follow the procedures in Before Working Inside Your Computer.
- 2. Remove the:
  - a. cover
  - b. optical drive
  - c. drive cage
- 3. Disconnect the speaker cable from the system board and release it from the securing tab inside the chassis. Press the speaker-securing tab, and slide the speaker towards the right of the computer to release it.

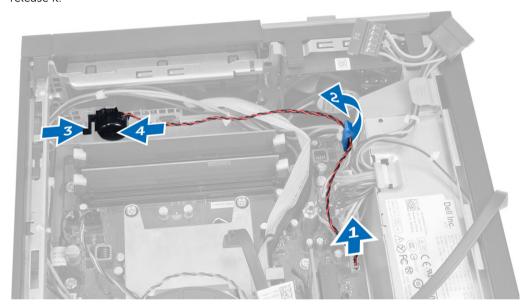

### **Installing the Speaker**

- 1. Place the speaker at the appropriate location on the chassis.
- 2. Press the speaker-securing tab and slide the speaker towards the left of the computer to secure it.
- **3.** Guide the speaker cable through the securing tab and connect the speaker cable to the system board.
- 4. Install the:
  - a. drive cage
  - b. optical drive
  - c. cover
- **5.** Follow the procedures in After Working Inside Your Computer.

#### **Memory Module Guidelines**

To ensure optimal performance of your computer, observe the following general guidelines when configuring your system memory:

- Memory modules of different sizes can be mixed (for example, 2 GB and 4 GB). But, all populated channels must have identical configurations.
- Memory modules must be installed beginning with the first socket.
  - **NOTE:** The memory sockets in your computer may be labeled differently depending on the hardware configuration. For example, A1, A2 or 1,2,3.
- If the quad-rank memory modules are mixed with single or dual-rank modules, the quad-rank modules must be installed in the sockets with the white release levers.
- If memory modules with different speeds are installed, they operate at the speed of the slowest installed memory modules.

#### **Removing the Memory**

- 1. Follow the procedures in Before Working Inside Your Computer.
- 2. Remove the cover.
- **3.** Press down on the memory retaining tabs on each side of the memory modules, and lift the memory modules out of the connectors on the system board.

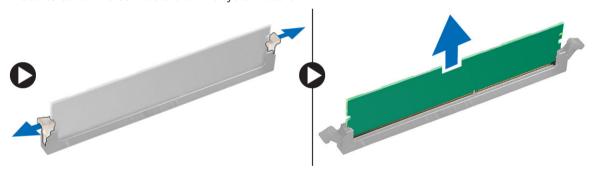

#### **Installing the Memory**

- 1. Align the notch on the memory-card with the tab in the system-board connector.
- 2. Press down on the memory module until the release tabs spring back to secure them in place.
- 3. Install the cover.
- **4.** Follow the procedures in After Working Inside Your Computer.

### Removing the System Fan

- **1.** Follow the procedures in *Before Working Inside Your Computer*.
- 2. Remove
  - a. cover
  - b. optical drive
  - c. drive cage
  - d. front bezel

3. Disconnect the system-fan cable from the system board.

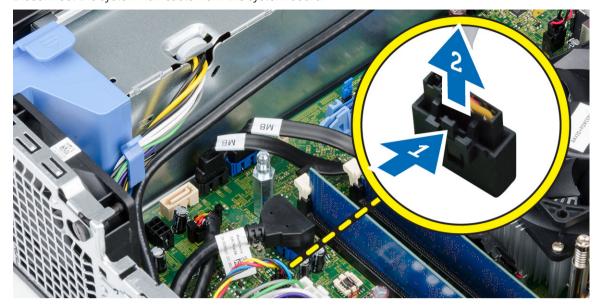

**4.** Pry and remove the system fan away from the grommets securing it to the front of the computer. Then, press the grommets inward along the slots and pass through the chassis.

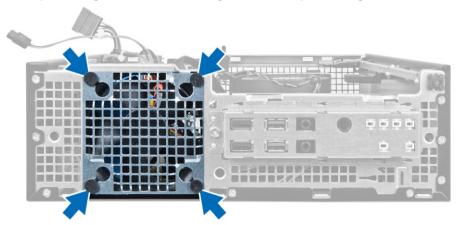

### **Installing the System Fan**

- 1. Place the system-fan in the chassis.
- 2. Pass the grommets through the chassis and slide outward along the groove to secure it in place.
- **3.** Connect the system-fan cable to the system board.
- 4. Install:
  - a. front bezel
  - b. drive cage
  - c. optical drive
  - d. cover
- **5.** Follow the procedures in After Working Inside Your Computer.

### **Removing the Power Switch**

- 1. Follow the procedures in Before Working Inside Your Computer.
- **2.** Remove the:
  - a. cover
  - b. front bezel
  - c. optical drive
  - d. drive cage
- **3.** Disconnect the power-switch cable from the system board.

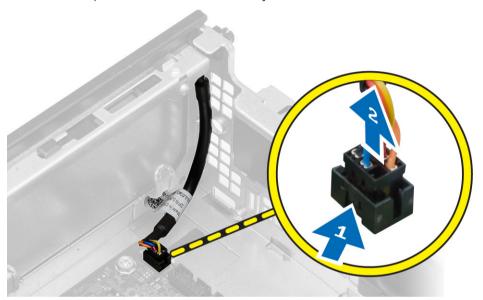

**4.** Press the clips on both side of the power switch to release it from the chassis and remove the power switch along with its cable from the computer.

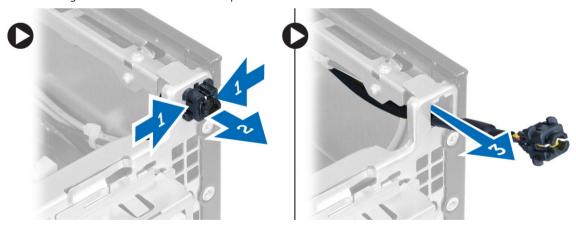

### **Installing the Power Switch**

- 1. Slide the power switch in through the front of the computer.
- 2. Connect the power-switch cable to the system board.
- **3.** Install the:
  - a. drive cage
  - b. optical drive
  - c. front bezel
  - d. cover
- **4.** Follow the procedures in After Working Inside Your Computer.

### Removing the Input/Output (I/O) Panel

- **1.** Follow the procedures in *Before Working Inside Your Computer*.
- 2. Remove the:
  - a. cover
  - b. optical drive
  - c. drive cage
  - d. front bezel
- 3. Disconnect the I/O panel or FlyWire cable and the audio cable from the system board.

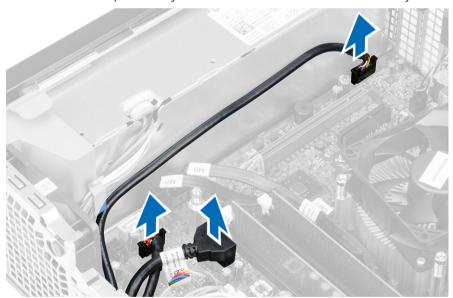

**4.** Remove the screw that secures the I/O panel to the chassis. Then, slide the I/O panel to release and remove it from the computer.

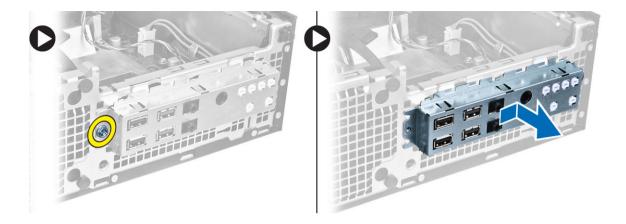

## Installing the Input/Output (I/O) Panel

- 1. Insert the I/O panel into the slot on the chassis front.
- 2. Slide the I/O panel to secure it to the chassis.
- **3.** Tighten the screw to secure the I/O panel to the chassis.
- **4.** Connect the I/O panel or FlyWire cable and audio cable to the system board.
- 5. Thread the I/O panel or FlyWire cable into the fan-shelter clip.
- 6. Install the:
  - a. drive cage
  - b. optical drive
  - c. front bezel
  - d. cover
- 7. Follow the procedures in After Working Inside Your Computer.

### **Removing the Power Supply**

- **1.** Follow the procedures in *Before Working Inside Your Computer*.
- 2. Remove the:
  - a. cover
  - b. front bezel
  - c. optical drive
  - d. drive cage
- **3.** Disconnect the 8-pin power cables from the system board.

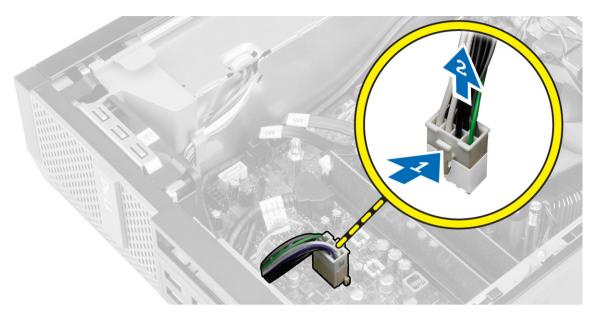

**4.** Disconnect the 4-pin power cables from the system board.

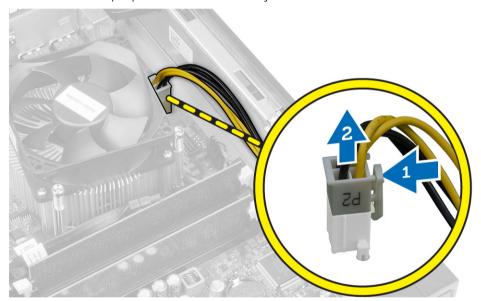

**5.** Remove the screws that secure the power supply to the back of the computer.

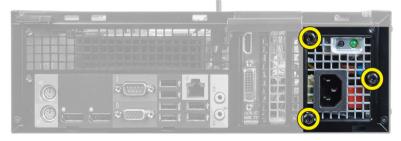

**6.** Push in on the blue release tab and slide the power supply towards the front of the computer.

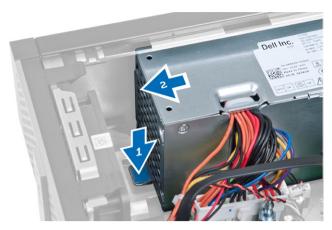

7. Lift the power supply out of the computer

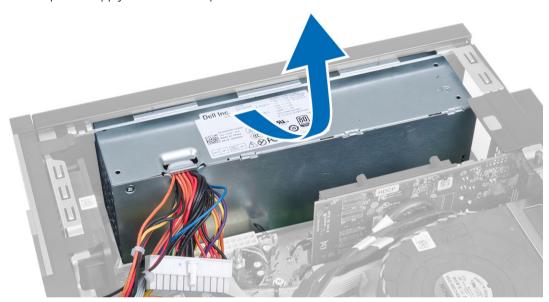

### **Installing the Power Supply**

- 1. Place the power supply in the chassis and slide towards the back of the computer to secure it.
- 2. Tighten the screws securing the power supply to the back of the computer.
- **3.** Connect the 4-pin and 8-pin power cables to the system board.
- **4.** Thread the power cables into the chassis clips.
- 5. Install the:
  - a. drive cage
  - b. optical drive
  - c. front bezel
  - d. cover
- **6.** Follow the procedures in After Working Inside Your Computer.

### Removing the Coin-Cell Battery

- **1.** Follow the procedures in *Before Working Inside Your Computer*.
- **2.** Remove the:
  - a. cover
  - b. front bezel
  - c. drive cage
- **3.** Press the release latch away from the battery to allow it to pop-up from the socket and then lift the coin-cell battery out of the computer.

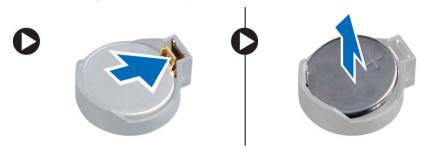

### **Installing the Coin-Cell Battery**

- 1. Place the coin-cell battery into its slot on the system board.
- 2. Press the coin-cell battery downward until the release latch springs back into place and secures it.
- 3. Install the:
  - a. drive cage
  - b. front bezel
  - c. cover
- **4.** Follow the procedures in After Working Inside Your Computer.

#### Removing the Heat Sink Assembly

- **1.** Follow the procedures in *Before Working Inside Your Computer*.
- 2. Remove the cover
- **3.** Using both hands, push away the two release handles while lifting the fan shroud upward and off the computer.

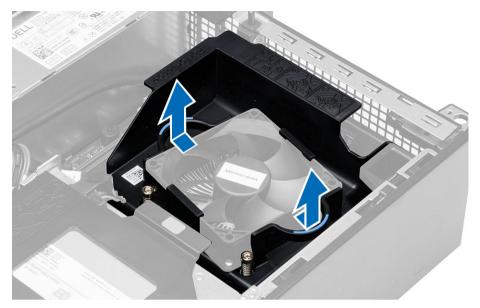

**4.** Disconnect the fan cable from the system board. Loosen the captive screws, lift the heat sink assembly and then remove it from the computer.

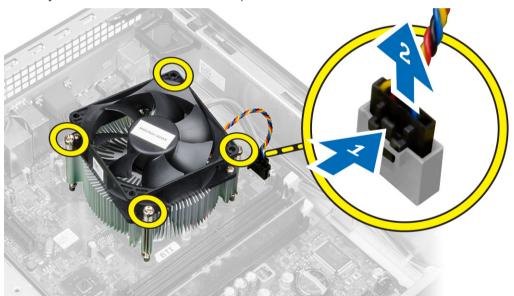

### **Installing the Heat Sink Assembly**

- 1. Place the heat-sink assembly into the chassis.
- 2. Tighten the captive screws to secure the heat-sink assembly to the system board.
- **3.** Connect the fan cable to the system board.
- **4.** Place the fan shroud on the fan and push to click in place.
- 5. Install the cover
- **6.** Follow the procedures in After Working Inside Your Computer.

#### **Removing the Processor**

- **1.** Follow the procedures in *Before Working Inside Your Computer*.
- 2. Remove the cover.
- 3. Remove the heat sink assembly.
- **4.** Press the release lever down and then move it outward to release it from the retention hook. Lift the processor cover and remove the processor from the socket, and place it in antistatic bag.

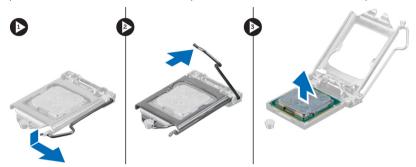

#### **Installing the Processor**

- 1. Insert the processor into the processor socket. Ensure the processor is properly seated.
- 2. Gently lower the processor cover.
- 3. Press the release lever down and then move it inward to secure it with the retention hook.
- **4.** Install the heat-sink assembly.
- 5. Install the cover.
- **6.** Follow the procedures in After Working Inside Your Computer.

### **Removing the Intrusion Switch**

- 1. Follow the procedures in Before Working Inside Your Computer.
- 2. Remove the:
  - a. cover
  - b. heat sink assembly
- **3.** Disconnect the intrusion-switch cable from the system board.
- 4. Slide the intrusion switch toward the bottom of the chassis and remove it from the computer.

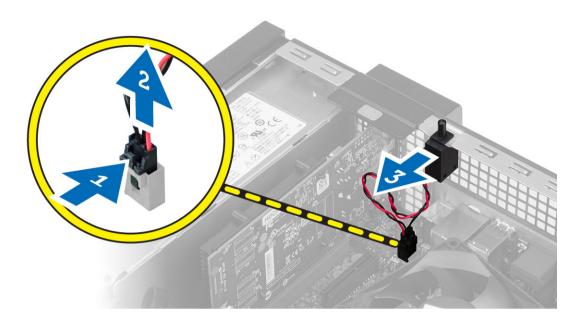

### **Installing the Intrusion Switch**

- 1. Insert the intrusion-switch into the chassis rear and slide it outward to secure it.
- 2. Connect the intrusion-switch cable to the system board.
- 3. Install the:
  - a. heat sink assembly
  - b. cover
- **4.** Follow the procedures in After Working Inside Your Computer.

### **Removing the System Board**

- **1.** Follow the procedures in *Before Working Inside Your Computer*.
- 2. Remove the:
  - a. cover
  - b. front bezel
  - c. optical drive
  - d. drive cage
  - e. memory
  - f. expansion card(s)
  - g. heatsink assembly
  - h. power supply
  - i. processor
- **3.** Disconnect all the cables from the system board.
- **4.** Turn the hex screw counter clockwise and remove from the system board.

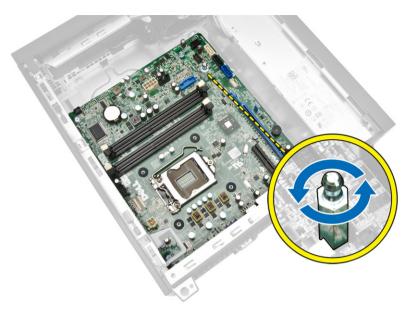

**5.** Remove the screws that secure the system board to the computer and slide the system board towards the front of the computer.

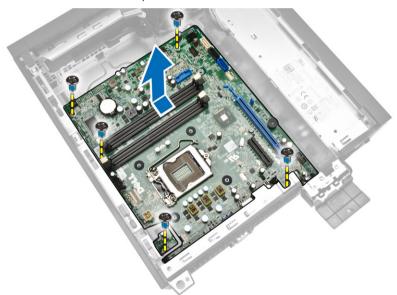

**6.** Tilt the system board at 45–degrees, and then lift the system board out of the computer.

### **Installing the System Board**

- **1.** Align the system board to the port connectors on the rear of the chassis and place the system board in the chassis.
- 2. Tighten the screws securing the system board to the chassis.
- **3.** Tighten the hex screw to the system board.
- **4.** Connect the cables to the system board.
- 5. Install the:

- a. processor
- b. power supply
- c. heat-sink assembly
- d. expansion card(s)
- e. memory
- f. drive cage
- g. optical drive
- h. front bezel
- i. cover
- **6.** Follow the procedures in After Working Inside Your Computer.

#### **System Board Layout**

The following image displays the system board layout of the computer.

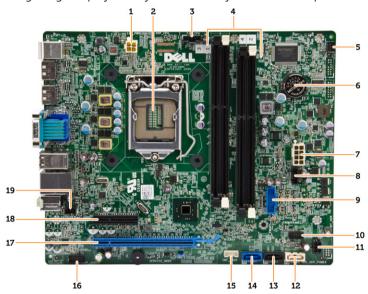

- 1. power connector
- 2. processor socket
- 3. system-fan connector
- 4. memory connectors ( SODIMM sockets)
- 5. power switch connector
- 6. coin-cell battery
- 7. system power connector
- 8. heatsink-fan connector
- 9. front USB 3.0 connector
- 10. front panel connector
- 11. HDD/ODD power connector
- 12. SATA connector
- 13. SATA connector
- 14. SATA connector
- 15. internal speaker connector

- 16. front panel audio connector
- 17. PCI Express x16 connector
- 18. PCI Express x4 connector
- 19. intrusion-switch connector

## **System Setup**

System Setup enables you to manage your computer hardware and specify BIOS-level options. From the System Setup, you can:

- Change the NVRAM settings after you add or remove hardware
- · View the system hardware configuration
- Enable or disable integrated devices
- Set performance and power management thresholds
- Manage your computer security

#### **Boot Sequence**

Boot Sequence allows you to bypass the System Setup-defined boot device order and boot directly to a specific device (for example: optical drive or hard drive). During the Power-on Self Test (POST), when the Dell logo appears, you can:

- Access System Setup by pressing <F2> key
- Bring up the one-time boot menu by pressing <F12> key

The one-time boot menu displays the devices that you can boot from including the diagnostic option. The boot-menu options are:

- Removable Drive (if available)
- STXXXX Drive
  - NOTE: XXX denotes the SATA drive number.
- · Optical Drive
- Diagnostics
  - NOTE: Choosing Diagnostics, will display the ePSA diagnostics screen.

The boot sequence screen also displays the option to access the System Setup screen.

#### **Navigation Keys**

The following table displays the system setup navigation keys.

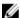

**NOTE:** For most of the system setup options, changes that you make are recorded but do not take effect until you re-start the system.

Table 1. Navigation Keys

| Keys            | Navigation                                                                                                    |
|-----------------|----------------------------------------------------------------------------------------------------|
| Up arrow        | Moves to the previous field.                                                                                                    |
| Down arrow      | Moves to the next field.                                                                                                    |
| <enter></enter> | Allows you to select a value in the selected field (if applicable) or follow the link in the field.                                                                                        |
| Spacebar        | Expands or collapses a drop-down list, if applicable.                                                                                                    |
| <tab></tab>     | Moves to the next focus area.                                                                                                    |
|                 | NOTE: For the standard graphics browser only.                                                                                                    |
| <esc></esc>     | Moves to the previous page till you view the main screen. Pressing <esc> in the main screen displays a message that prompts you to save any unsaved changes and restarts the system.</esc> |
| <f1></f1>       | Displays the System Setup help file.                                                                                                    |

## **System Setup Options**

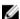

**NOTE:** Depending on the computer and its installed devices, the items listed in this section may or may not appear

Table 2. General

| Option                | Description                                                                                                    |
|-----------------------|----------------------------------------------------------------------------------------------------|
| System Information    | Displays the following information:                                                                                                    |
|                       | <ul> <li>System Information - Displays BIOS Version, Service Tag, Asset Tag,<br/>Ownership Tag, Ownership Date, Manufacture Date, and the Express<br/>Service Code.</li> </ul>                                                                       |
|                       | <ul> <li>Memory Information - Displays Memory Installed, Memory Available,<br/>Memory Speed, Memory Channels Mode, Memory Technology, DIMM<br/>1 Size, DIMM 2 Size, DIMM 3 Size and DIMM 4 Size.</li> </ul>                                          |
|                       | <ul> <li>PCI Information - Displays SLOT1, and SLOT2</li> </ul>                                                                                                    |
|                       | <ul> <li>Processor Information - Displays Processor Type, Core Count,<br/>Processor ID, Current Clock Speed, Minimum Clock Speed, Maximum<br/>Clock Speed, Processor L2 Cache, Processor L3 Cache, HT Capable,<br/>and 64-Bit Technology.</li> </ul> |
|                       | <ul> <li>Device Information - Displays SATA-0, SATA-1, SATA-2, LOM MAC<br/>Address, Audio Controller and Video Controller.</li> </ul>                                                                                                    |
| Boot Sequence         | Allows you to specify the order in which the computer attempts to find an operating system. The options are:  • Diskette drive  • WDC WD2500AAKX-75U6AA0  • USB Storage Device  • CD/DVD/CD-RW Drive  • Onboard NIC                                  |
| Advanced Boot Options | <ul><li>Legacy</li><li>UEFI</li></ul>                                                                                                    |

| Option               | Description                                                                                            |
|----------------------|----------------------------------------------------------------------------------------------------|
| Advance Boot Options | Enable Legacy Option ROMs - This option is enabled by default.                                         |
| Date/Time            | Allows you to set the date and time. The changes to the system date and time takes effect immediately. |

Table 3. System Configuration

| Option            | Description                                                                                                    |
|-------------------|----------------------------------------------------------------------------------------------------|
| Integrated NIC    | Allows you to enable or disable the integrated network card. You can set the integrated NIC to:  • Enable UEFI Network Stack (disable by default)  • Disabled  • Enabled  • Enabled w/PXE- This option is enabled by default.  • Enabled w/Cloud Desktop                                   |
|                   | <b>NOTE:</b> Depending on the computer and the devices installed, the items listed in this section may or may not appear.                                                                                                    |
| Serial Port       | Allows you to define the serial port settings. You can set the serial port to:  Disabled COM1 COM2 COM3 COM4                                                                                                    |
|                   | <b>NOTE:</b> The operating system may allocate resources even though the setting is disabled.                                                                                                    |
| SATA Operation    | <ul> <li>Allows you to configure the operating mode of the integrated hard drive controller.</li> <li>Disabled - The SATA controllers are hidden.</li> <li>ATA - SATA is configured for ATA mode.</li> <li>AHCI - SATA is configured for AHCI mode.</li> </ul>                             |
| Drives            | Allows you to enable or disable the various on-board drives: <ul> <li>SATA-0</li> <li>SATA-1</li> <li>SATA-2</li> </ul>                                                                                                    |
| SMART Reporting   | This field controls if the hard drive errors for the integrated drives are reported during system startup. This technology is part of the SMART (Self Monitoring Analysis and Reporting Technology) specification.  • Enable SMART Reporting - This option is disabled by default.         |
| USB Configuration | This field configures the integrated USB controller. If <i>Boot Support</i> is enabled, the system is allowed to boot any type of USB mass storage devices (HDD, memory key, floppy).  If USB port is enabled, device attached to this port is enabled and available for operation system. |

| Option | Description                                                                                                    |
|--------|----------------------------------------------------------------------------------------------------|
|        | If USB port is disabled, the operation system cannot see any device attached to this port.                                                                                                    |
|        | USB configuration: For Mini-Tower, Small Form Factor the options are:                                                                                                    |
|        | <ul> <li>Enable Boot Support</li> <li>Enable Front USB 2.0 Ports</li> <li>Enable USB 3.0 Ports</li> <li>Enable Rear—Left Dual USB 2.0 Ports</li> <li>Enable Rear — Right Dual USB 2.0 Ports (default value is enable)</li> </ul> |
|        | NOTE: USB keyboard and mouse always work in the BIOS setup irrespective of these settings.                                                                                                    |
| Audio  | Allows you to enable or disable the integrated audio controller.                                                                                                    |

• Enable Audio - This option is selected by default.

Table 4. Security

| Option                  | Description                                                                                                    |
|-------------------------|----------------------------------------------------------------------------------------------------|
| Internal HDD_O Password | This field lets you set, change, or delete the administrator (admin) password (sometimes called the setup password). The admin password enables several security features.  The drive does not have a password set by default.                                                                                                    |
|                         | <ul><li>Enter the old password</li><li>Enter the new password</li><li>Confirm the new password</li></ul>                                                                                                    |
| Strong Password         | Enable strong password - This option is disabled by default.                                                                                                    |
| Password Configuration  | This field controls the minimum and maximum number of characters allowed for the admin and system passwords.  • Admin Password Min  • Admin Password Max  • System Password Min  • System Password Max                                                                                                    |
| Password Bypass         | <ul> <li>Allows you to bypass the <i>System Password</i> and the internal HDD password prompts during a system restart. This option is disabled by default.</li> <li>Disabled - Always prompt for the system and internal HDD password when they are set.</li> <li>Reboot Bypass - Bypass the password prompts on restarts (warm boots).</li> <li>NOTE: The system will always prompt for the system and internal</li> </ul> |
|                         | HDD passwords when powered on from the off state (a cold boot). Also, the system will always prompt for passwords on any module bay HDDs that may be present.                                                                                                    |

| Option                 | Description                                                                                                    |  |  |
|------------------------|----------------------------------------------------------------------------------------------------|--|--|
| Password Change        | Allows you to determine whether changes to the system and hard disk passwords are permitted when an administrator password is set.                                                                                                    |  |  |
|                        | <ul> <li>Allow Non-Admin Password Changes - This option is enabled by<br/>default.</li> </ul>                                                                                                    |  |  |
| TPM Security           | This option lets you control whether the Trusted Platform Module (TPM) in the system is enabled and visible to the operating system. <b>TPM Security</b> - This option is disabled by default.                                           |  |  |
|                        | NOTE: Activation, deactivation, and clear options are not affected if you load the setup program's default values. Changes to this option take effect immediately.                                                                       |  |  |
| Computrace             | This field lets you activate or disable the BIOS module interface of the optional <i>Computrace Service</i> from <i>Absolute Software</i> .                                                                                              |  |  |
|                        | <ul> <li>Deactivate - This option is selected by default.</li> <li>Disable</li> <li>Activate</li> </ul>                                                                                                    |  |  |
| Chassis Intrusion      | <ul> <li>Enable - This option is selected by default.</li> <li>Disable</li> <li>On-Silent</li> </ul>                                                                                                    |  |  |
| CPU XD Support         | Allows you to enable or disable the execute disable mode of the processor.  • Enable CPU XD Support - This option is enabled by default.                                                                                                 |  |  |
| OROM Keyboard Access   | Allows you to determine if you access the Option Read Only Memory (OROM) configuration screens via hotkeys during boot. These settings prevent access to the Intel RAID (CTRL+I) or Intel Management Engine BIOS Extension (CTRL+P/F12). |  |  |
|                        | • <b>Enable</b> - User may enter OROM configuration screens via the hotkey. This option is selected by default.                                                                                                    |  |  |
|                        | <ul> <li>One-Time Enable - User can enter the OROM configuration screens<br/>via the hotkeys during the next boot. After the boot, the setting will<br/>revert to disabled.</li> </ul>                                                   |  |  |
|                        | • <b>Disable</b> - User can not enter the OROM configuration screens via the hotkey.                                                                                                    |  |  |
|                        | This option is set to <b>Enable</b> by default.                                                                                                    |  |  |
| Admin Setup Lockout    | Allows you to enable or disable the option to enter setup when an admin password is set.                                                                                                    |  |  |
|                        | • Enable Admin Setup Lockout - This option is not set by default.                                                                                                    |  |  |
| HDD Protection Support | <ul> <li>Allows you to enable or disable the HDD Protection feature</li> <li>HDD Protection Support - This option is not set by default.</li> </ul>                                                                                      |  |  |
|                        | The free don't support this option is not set by default.                                                                                                    |  |  |
| Table 5. Secure Boot   |                                                                                                    |  |  |
| Secure Boot Enable     | <ul> <li>Allows you to enable or disable Secure Boot feature</li> <li>Disabled - This option is selected by default.</li> <li>Enabled</li> </ul>                                                                                         |  |  |

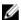

NOTE: To enable secure boot, **UEFI** boot mode must be enabled and **Enable Legacy Option ROMs** must be disabled or turned off.

### Expert key Management

Allows you to manipulate the security key databases only if the system is in Custom Mode. The **Enable Custom Mode** option is disabled by default. The options are:

- PK
- KEK
- db
- dbx

If you enable the **Custom Mode**, the relevant options for **PK**, **KEK**, **db**, and **dbx** appear. The options are:

- Save to File- Saves the key to a user-selected file
- Replace from File- Replaces the current key with a key from a userselected file
- Append from File- Adds a key to the current database from a userselected file
- **Delete** Deletes the selected key
- Reset All Keys Resets to default setting
- Delete All Keys- Deletes all the keys

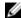

**NOTE:** If you disable the Custom Mode, all the changes made will be erased and the keys will restore to default settings.

Table 6. Performance

| Option             | Description                                                                                                    |  |  |
|--------------------|----------------------------------------------------------------------------------------------------|--|--|
| Multi Core Support | Specifies whether the process will have one or all cores enabled. The performance of some applications will improve with the additional cores. |  |  |
|                    | All - This option is enabled by default                                                                                                    |  |  |
|                    | • 1                                                                                                    |  |  |
|                    | • 2                                                                                                    |  |  |
|                    | <b>NOTE:</b> To enable <b>Trusted Execution</b> mode, all cores must be enabled.                                                               |  |  |
| Intel SpeedStep    | Allows you to enable or disable the Intel SpeedStep mode of the processor.                                                                     |  |  |
|                    | Enable Intel SpeedStep - This option is enabled by default.                                                                                    |  |  |
| C States Control   | Allows you to enable or disable the additional processor sleep states.                                                                         |  |  |
|                    | C States - This option is enabled by default.                                                                                                  |  |  |
| Limit CPUID Value  | This field limits the maximum value the processor Standard CPUID Function will support.                                                        |  |  |
|                    | Enable CPUID Limit - This option is not set by default.                                                                                        |  |  |
|                    | <b>NOTE:</b> Some Operating system will not complete installation when the maximum CPUID Function is greater than 3.                           |  |  |
| Intel TurboBoost   | Allows you to enable or disable Intel TurboBoost mode of the processor.                                                                        |  |  |

# Option Description Disabled - Does not allow the TurboBoost driver to increase the performance state of the processor above the standard performance. Enabled - Allows the Intel TurboBoost driver to increase the performance of the CPU or graphics processor. Rapid Start Technology Allows you to improve batter life by automatically putting the system into a low power status during after user specified amount of time. Intel Rapid Start feature NOTE: Rapid Start Technology will automatically be disabled due to configuration changes: Hard Disk Configuration or partition have been changed System or HDD password is enabled

A Dell Encryption Accelerator is installedThe Block Sleep setting is enabled

**Table 7. Power Management** 

| Option               | Description                                                                                                    |  |
|----------------------|----------------------------------------------------------------------------------------------------|--|
| AC Recovery          | Specifies how the computer will respond when AC power is applied after an AC power loss. You can set the AC Recovery to:                                                                                                    |  |
|                      | Power Off - This option is enabled by default.                                                                                                    |  |
|                      | Power On                                                                                                    |  |
|                      | Last Power State                                                                                                    |  |
| Auto On Time         | This option sets the time of the day when you would like the system to turn on automatically. Time is kept in standard 12-hour format (hour:minutes:seconds). The startup time can be changed by typing the values in the time and A.M./P.M. fields. |  |
|                      | • <b>Disabled</b> - The system will not automatically power up. This option is selected by default.                                                                                                    |  |
|                      | <ul> <li>Every Day - The system will power up every day at the time you<br/>specified above.</li> </ul>                                                                                                    |  |
|                      | <ul> <li>Weekdays - The system will power up Monday through Friday at the<br/>time you specified above.</li> </ul>                                                                                                    |  |
|                      | • <b>Select Days</b> - The system will power up on days selected above at the time you specified above.                                                                                                    |  |
|                      | NOTE: This feature does not work if you turn off your computer using the switch on a power strip or surge protector or if <b>Auto Power is set to disabled</b> .                                                                                     |  |
| Deep Sleep Control   | Allows you to define the controls when Deep Sleep is enabled.                                                                                                    |  |
|                      | • Disabled                                                                                                    |  |
|                      | <ul><li>Enabled in S5 only</li><li>Enabled in S4 and S5</li></ul>                                                                                                    |  |
|                      | This option is disabled by default.                                                                                                    |  |
| Fan Control Override | Controls the speed of the system fan. This option is disabled by default.                                                                                                    |  |
|                      | NOTE: When enabled, the fan runs at full speed.                                                                                                    |  |

| Option                            | Description                                                                                                    |  |  |
|-----------------------------------|----------------------------------------------------------------------------------------------------|--|--|
| USB Wake Support                  | This option allows you to enable USB devices to wake the computer from standby.                                                                                                    |  |  |
|                                   | Enable USB Wake Support - This option is selected by default.                                                                                                    |  |  |
| Wake on LAN                       | This option allows the computer to power up from the off state when triggered by a special LAN signal. Wake-up from the Standby state is unaffected by this setting and must be enabled in the operating system. This feature only works when the computer is connected to AC power supply. The options differ based on the form factor.                                   |  |  |
|                                   | <ul> <li>Disabled - Does not allow the system to power on by special LAN signals when it receives a wake-up signal from the LAN or wireless LAN.</li> <li>LAN Only - Allows the system to be powered on by special LAN signals.</li> <li>LAN with PXE Boot - Allows the system to be powered on by special LAN signals. After waking the system, do a PXE boot.</li> </ul> |  |  |
|                                   | This option is Disabled by default.                                                                                                    |  |  |
| Block Sleep                       | This option lets you block entering to sleep (S3 state) in operating system environment.                                                                                                    |  |  |
|                                   | Block Sleep (S3 state) - This option is disabled by default.                                                                                                    |  |  |
| Intel Smart Connect<br>Technology | The option is disabled by default. If option enables will periodically sense nearby wireless connection while the system is asleep. It will synchronize emails or social media application that were open when system entered the sleep state.  • Smart Connect                                                                                                    |  |  |

Table 8. POST Behavior

| Option          | Description                                                                                                |  |
|-----------------|----------------------------------------------------------------------------------------------------|--|
| Numlock LED     | Specifies if the NumLock function can be enabled when the system boots. This option is enabled by default. |  |
| Keyboard Errors | Specifies whether keyboard related errors are reported when it boots. This option is enabled by default.   |  |
| MEBx Hotkeys    | Specifies whether the MEBx Hotkey function should be enable when the system boots.                         |  |
|                 | Enable MEBx Hotkey — This option is enabled by default                                                     |  |

Table 9. Virtualization Support

| Option            | Description                                                                                                    |  |  |
|-------------------|----------------------------------------------------------------------------------------------------|--|--|
| Virtualization    | This option specifies whether a Virtual Machine Monitor (VMM) can utiliz the additional hardware capabilities provided by Intel Virtualization technology.             |  |  |
|                   | <ul> <li>Enable Intel Virtualization Technology - This option is enabled by<br/>default.</li> </ul>                                                                    |  |  |
| VT for Direct I/O | Enables or disables the Virtual Machine Monitor (VMM) from utilizing the additional hardware capabilities provided by Intel® Virtualization technology for direct I/O. |  |  |

| Option            | Description                                                                                                    |  |
|-------------------|----------------------------------------------------------------------------------------------------|--|
|                   | Enable Intel Virtualization Technology for Direct I/O - This option is enabled by default.                                                                                                    |  |
| Trusted Execution | This option specifies whether a Measured Virtual Machine Monitor (MVMM) can utilize the additional hardware capabilities provided by Intel Trusted Execution technology. The TPM virtualization technology, and Virtualization technology for direct I/O must be enabled to use this feature. |  |
|                   | <ul> <li>Trusted Execution - This option is disabled by default</li> </ul>                                                                                                    |  |

Table 10. Maintenance

| Option        | Description                                                                                                    |  |
|---------------|----------------------------------------------------------------------------------------------------|--|
| Service Tag   | Displays the service tag of your computer.                                                                                                    |  |
| Asset Tag     | Allows you to create a system asset tag if an asset tag is not already set. This option is not set by default.                                   |  |
| SERR Messages | Controls the SERR message mechanism. This option is not set by default. Some graphics cards require that the SERR message mechanism be disabled. |  |

Table 11. Cloud Desktop

| Option                | Description                                                                                                    |  |  |
|-----------------------|----------------------------------------------------------------------------------------------------|--|--|
| Server Lookup Method  | Specifies how the Cloud Desktop software will looks up the server addresses.                                                                                          |  |  |
|                       | Static IP                                                                                                    |  |  |
|                       | <ul> <li>DNS - This option is enabled by default.</li> </ul>                                                                                                    |  |  |
|                       | <b>NOTE:</b> This field is only relevant when the <i>Integrated NIC</i> control in the <i>System Configuration</i> group is set to <i>Enable with Cloud Desktop</i> . |  |  |
| Server Name           | Specifies server name of the server.                                                                                                    |  |  |
|                       | <b>NOTE:</b> This field is only relevant when the <i>Integrated NIC</i> control in the <i>System Configuration</i> group is set to <i>Enable with Cloud Desktop</i> . |  |  |
| Server IP Address     | Specifies the primary static IP address of the Cloud Desktop server with which the client software communicates. The default IP address is <b>255.255.255.255</b> .   |  |  |
|                       | <b>NOTE:</b> This field is only relevant when the <i>Integrated NIC</i> control in the <i>System Configuration</i> group is set to <i>Enable with Cloud Desktop</i> . |  |  |
| Server Port           | Specifies the primary IP port of the Cloud Desktop, which is used by the client to communicate. The default IP port is <b>06910</b> .                                 |  |  |
|                       | <b>NOTE:</b> This field is only relevant when the <i>Integrated NIC</i> control in the <i>System Configuration</i> group is set to <i>Enable with Cloud Desktop</i> . |  |  |
| Client Address Method | <ul> <li>Specifies how the client obtains the IP address.</li> <li>Static IP</li> <li>DHCP - This option is enabled by default.</li> </ul>                            |  |  |

| Option            | Description                                                                                                    |  |  |
|-------------------|----------------------------------------------------------------------------------------------------|--|--|
|                   | <b>NOTE:</b> This field is only relevant when the <i>Integrated NIC</i> control in the <i>System Configuration</i> group is set to <i>Enable with Cloud Desktop</i> .                                                         |  |  |
| Client IP Address | Specifies the static IP address of the client. The default IP address is <b>255.255.255</b> .                                                                                                    |  |  |
|                   | <b>NOTE:</b> This field is only relevant when the <i>Integrated NIC</i> control in the <i>System Configuration</i> group is set to <i>Enable with Cloud Desktop</i> .                                                         |  |  |
| Client SubnetMask | Specifies the subnet mask of the client. The default setting is <b>255.255.255</b> .                                                                                                    |  |  |
|                   | <b>NOTE:</b> This field is only relevant when the <i>Integrated NIC</i> control in the <i>System Configuration</i> group is set to <i>Enable with Cloud Desktop</i> .                                                         |  |  |
| Client Gateway    | Specifies the gateway IP address of the client. The default setting is <b>255.255.255.255</b> .                                                                                                    |  |  |
|                   | <b>NOTE:</b> This field is only relevant when the <i>Integrated NIC</i> control in the <i>System Configuration</i> group is set to <i>Enable with Cloud Desktop</i> .                                                         |  |  |
| DNS IP Address    | Specifies the DNS IP Address of the client. The default setting is <b>255.255.255</b> .                                                                                                    |  |  |
|                   | <b>NOTE:</b> This field is only relevant when the <i>Integrated NIC</i> control in the <i>System Configuration</i> group is set to <i>Enable with Cloud Desktop</i> .                                                         |  |  |
| Domain Name       | Specifies the Domain Name of the client.                                                                                                    |  |  |
|                   | <b>NOTE:</b> This field is only relevant when the <i>Integrated NIC</i> control in the <i>System Configuration</i> group is set to <i>Enable with Cloud Desktop</i> , and when the Client Address Method is set to Static IP. |  |  |
| Advanced          | Specifies for Advanced debugging                                                                                                    |  |  |
|                   | Verbose Mode - This option is not set by default.                                                                                                    |  |  |
|                   | <b>NOTE:</b> This Option is only relevant when the integrated NIC control in the System Configuration group is set to enable with Cloud Desktop.                                                                              |  |  |

Table 12. System Logs

| Option      | Description                                                    |  |  |
|-------------|----------------------------------------------------------------|--|--|
| BIOS events | Displays the system event log and allows you to clear the log. |  |  |
|             | Clear Log                                                      |  |  |

# **Updating the BIOS**

It is recommended to update your BIOS (system setup), on replacing the system board or if an update is available. For laptops, ensure that your computer battery is fully charged and connected to a power outlet

- **1.** Re-start the computer.
- 2. Go to dell.com/support.
- 3. Enter the Service Tag or Express Service Code and click Submit.

- NOTE: To locate the Service Tag, click Where is my Service Tag?
- NOTE: If you cannot find your Service Tag, click Detect My Product. Proceed with the instructions on screen.
- 4. If you are unable to locate or find the Service Tag, click the Product Category of your computer.
- 5. Choose the **Product Type** from the list.
- 6. Select your computer model and the Product Support page of your computer appears.
- 7. Click **Get drivers** and click **View All Drivers**.
  - The Drivers and Downloads page opens.
- 8. On the Drivers and Downloads screen, under the **Operating System** drop-down list, select **BIOS**.
- 9. Identify the latest BIOS file and click Download File.
  - You can also analyze which drivers need an update. To do this for your product, click **Analyze** System for Updates and follow the instructions on the screen.
- 10. Select your preferred download method in the Please select your download method below window; click Download File.
  - The File Download window appears.
- 11. Click **Save** to save the file on your computer.
- **12.** Click **Run** to install the updated BIOS settings on your computer.

Follow the instructions on the screen.

# **Jumper Settings**

To change a jumper setting, pull the plug off its pin(s) and carefully fit it down onto the pin(s) indicated on the system board. The following table displays the system board jumper settings.

### **Table 13. Jumper Settings**

RTCRST

| Jumper | Setting | Description                   |
|--------|---------|-------------------------------|
| PSWD   | Default | Password features are enabled |

Real-time clock reset. Can be used for

troubleshooting.

# **System and Setup Password**

pin 1 and 2

You can create a system password and a setup password to secure your computer.

| Password Type   | Description                                                                                    |
|-----------------|------------------------------------------------------------------------------------------------|
| System password | Password that you must enter to log on to your system.                                         |
| Setup password  | Password that you must enter to access and make changes to the BIOS settings of your computer. |

CAUTION: The password features provide a basic level of security for the data on your computer.

CAUTION: Anyone can access the data stored on your computer if it is not locked and left

NOTE: Your computer is shipped with the system and setup password feature disabled.

## Assigning a System Password and Setup Password

You can assign a new **System Password** and/or **Setup Password** or change an existing **System Password** and/or **Setup Password** only when **Password Status** is **Unlocked**. If the Password Status is **Locked**, you cannot change the System Password.

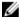

**NOTE:** If the password jumper is disabled, the existing System Password and Setup Password is deleted and you need not provide the system password to log on to the computer.

To enter a system setup, press <F2> immediately after a power-on or re-boot.

- 1. In the **System BIOS** or **System Setup** screen, select **System Security** and press <Enter>. The **System Security** screen appears.
- 2. In the System Security screen, verify that Password Status is Unlocked.
- **3.** Select **System Password**, enter your system password, and press <Enter> or <Tab>.

Use the following guidelines to assign the system password:

- A password can have up to 32 characters.
- The password can contain the numbers 0 through 9.
- Only lower case letters are valid, upper case letters are not allowed.
- Only the following special characters are allowed: space, ("), (+), (,), (-), (.), (/), (;), ([), (\), (]), (`).

Re-enter the system password when prompted.

- 4. Type the system password that you entered earlier and click OK.
- **5.** Select **Setup Password**, type your system password and press <Enter> or <Tab>.

A message prompts you to re-type the setup password.

- **6.** Type the setup password that you entered earlier and click **OK**.
- **7.** Press <Esc> and a message prompts you to save the changes.
- **8.** Press <Y> to save the changes.

The computer reboots.

# Deleting or Changing an Existing System and/or Setup Password

Ensure that the **Password Status** is Unlocked (in the System Setup) before attempting to delete or change the existing System and/or Setup password. You cannot delete or change an existing System or Setup password, if the **Password Status** is Locked.

To enter the System Setup, press <F2> immediately after a power-on or reboot.

- 1. In the **System BIOS** or **System Setup** screen, select **System Security** and press <Enter>. The **System Security** screen is displayed.
- 2. In the System Security screen, verify that Password Status is Unlocked.
- 3. Select **System Password**, alter or delete the existing system password and press <Enter> or <Tab>.
- 4. Select **Setup Password**, alter or delete the existing setup password and press <Enter> or <Tab>.

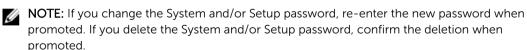

- **5.** Press <Esc> and a message prompts you to save the changes.
- **6.** Press <Y> to save the changes and exit from the System Setup. The computer reboots.

# **Disabling a System Password**

The system's software security features include a system password and a setup password. The password jumper disables any password(s) currently in use.

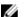

**NOTE:** You can also use the following steps to disable a forgotten password.

- **1.** Follow the procedures in *Before Working on Your Computer*.
- 2. Remove the cover.
- **3.** Identify the PSWD jumper on the system board.
- **4.** Remove the PSWD jumper from the system board.

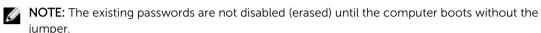

- 5. Install the cover.
  - **NOTE:** If you assign a new system and/or setup password with the PSWD jumper installed, the system disables the new password(s) the next time it boots.
- **6.** Connect the computer to the electrical outlet and power-on the computer.
- 7. Power-off the computer and disconnect the power cable from the electrical outlet.
- **8.** Remove the cover.
- 9. Replace the PSWD jumper on the system board.
- **10.** Install the cover.
- **11.** Follow the procedures in After Working on Your Computer.
- 12. Power-on the computer.
- **13.** Go to the system setup, and assign a new system or setup password. See *Setting up a System Password*.

# **Diagnostics**

If you experience a problem with your computer, run the ePSA diagnostics before contacting Dell for technical assistance. The purpose of running diagnostics is to test your computer's hardware without requiring additional equipment or risking data loss. If you are unable to fix the problem yourself, service and support personnel can use the diagnostics results to help you solve the problem.

# **Enhanced Pre-Boot System Assessment (ePSA) Diagnostics**

The ePSA diagnostics (also known as system diagnostics) performs a complete check of your hardware. The ePSA is embedded with the BIOS and is launched by the BIOS internally. The embedded system diagnostics provides a set of options for particular devices or device groups allowing you to:

- Run tests automatically or in an interactive mode
- Repeat tests
- Display or save test results
- Run thorough tests to introduce additional test options to provide extra information about the failed device(s)
- View status messages that inform you if tests are completed successfully
- View error messages that inform you of problems encountered during testing

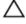

CAUTION: Use the system diagnostics to test only your computer. Using this program with other computers may cause invalid results or error messages.

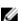

NOTE: Some tests for specific devices require user interaction. Always ensure that you are present at the computer terminal when the diagnostic tests are performed.

- 1. Power-on the computer.
- 2. As the computer boots, press the <F12> key as the Dell logo appears.
- 3. On the boot menu screen, select the **Diagnostics** option.
  - The Enhanced Pre-boot System Assessment window is displayed, listing all devices detected in the computer. The diagnostics starts running the tests on all the detected devices.
- 4. If you wish to run a diagnostic test on a specific device, press <Esc> and click Yes to stop the diagnostic test.
- 5. Select the device from the left pane and click Run Tests.
- **6.** If there are any issues, error codes are displayed. Note the error code and contact Dell.

# **Troubleshooting Your Computer**

**White LED State** 

You can troubleshoot your computer using indicators like Diagnostic Lights, Beep Codes, and Error Messages during the operation of the computer.

# **Power LED Diagnostics**

The power button LED located on the front of the chassis also functions as a bicolored diagnostic LED. The diagnostic LED is only active and visible during the POST process. Once the operating system starts to load, it is no longer visible.

Amber LED blinking scheme – The pattern is 2 or 3 blinks followed by a short pause then x number of blinks up to 7. The repeated pattern has a long pause inserted in the middle. For example 2,3 = 2 amber blinks, short pause, 3 amber blinks followed by long pause then repeats.

Description

**Table 14. Power LED Diagnostics** 

**Amber LED State** 

| off             | off                                               | system is OFF                           |
|-----------------|---------------------------------------------------|-----------------------------------------|
| off             | blinking                                          | system is in sleep state                |
| blinking        | off                                               | power supply unit (PSU) failure         |
| steady          | off                                               | PSU is working but failed to fetch code |
| off             | steady                                            | system is ON                            |
| Amber LED State | Description                                       |                                         |
| 2,1             | system board failure                              |                                         |
| 2,2             | system board, PSU or PSU cabling failure          |                                         |
| 2,3             | system board, memory or CPU failure               |                                         |
| 2, 4            | coin-cell battery failure                         |                                         |
| 2,5             | corrupt BIOS                                      |                                         |
| 2,6             | CPU configuration failure or CPU failure          |                                         |
| 2,7             | memory modules are detected, but a memory failure |                                         |
| 3,1             | possible peripheral card or system board failure  |                                         |
| 3,2             | possible USB failure                              |                                         |
| 3,3             | no memory modules are detected                    |                                         |
| 3,4             | possible system board error                       |                                         |

Amber LED State Description
 3,5 memory modules are detected, but a memory configuration or compatibility error
 3,6 possible system board resource and/or hardware failure
 3,7 some other failure with messages on screen

# **Beep Code**

The computer can emit a series of beeps during start-up if the display does not show errors or problems. These series of beeps, called beep codes, identify various problems. The delay between each beep is 300 ms, the delay between each set of beeps is 3 sec, and the beep sound lasts 300 ms. After each beep and each set of beeps, the BIOS should detect if the user presses the power button. If so, BIOS will jump out from looping and execute the normal shutdown process and power system.

**Code** 1-3-2

Cause Memory failure

# **Error Messages**

| Error Message                                                                                                    | Description                                                                                                    |
|----------------------------------------------------------------------------------------------------|----------------------------------------------------------------------------------------------------|
| Address mark not found                                                                                                    | The BIOS found a faulty disk sector or could not find a particular disk sector.                                                                                           |
| Alert! Previous attempts at booting this system have failed at checkpoint [nnnn]. For help in resolving this problem, please note this checkpoint and contact Dell Technical Support. | The computer failed to complete the boot routine three consecutive times for the same error. Contact Dell and report the checkpoint code (nnnn) to the support technician |
| Alert! Security override Jumper is installed.                                                                                                    | The MFG_MODE jumper has been set and AMT Management features are disabled until it is removed.                                                                            |
| Attachment failed to respond                                                                                                    | The floppy or hard drive controller cannot send data to the associated drive.                                                                                             |
| Bad command or file name                                                                                                    | Ensure that you have spelled the command correctly, put spaces in the proper place, and used the correct pathname.                                                        |
| Bad error-<br>correction code<br>(ECC) on disk read                                                                                                    | The floppy or hard drive controller detected an uncorrectable read error.                                                                                                 |

**Error Message** Description Controller has The hard drive or the associated controller is defective. failed Data error The floppy or hard drive cannot read the data. For the Windows operating system, run the chkdsk utility to check the file structure of the floppy or hard drive. For any other operating system, run the appropriate corresponding utility. One or more memory modules may be faulty or improperly seated. Re-install the Decreasing available memory memory modules and, if necessary, replace them. Diskette drive 0 A cable may be loose or the computer configuration information may not match seek failure the hardware configuration. Diskette read The floppy disk may be defective or a cable may be loose. If the drive access light failure turns on, try a different disk. Diskette subsystem The floppy drive controller may be faulty. reset failed Gate A20 failure One or more memory modules may be faulty or improperly seated. Reinstall the memory modules and, if necessary, replace them. General failure The operating system is unable to carry out the command. This message is usually followed by specific information—for example, Printer out of paper. Take the appropriate action to resolve the problem. Hard-disk drive The hard drive failed initialization. configuration error Hard-disk drive The hard drive failed initialization. controller failure Hard-disk drive The hard drive failed initialization. failure Hard-disk drive The hard drive failed initialization. read failure Invalid The computer configuration information does not match the hardware configuration configuration. information-please run SETUP program Invalid Memory DIMM1 slot does not recognize a memory module. The module should be reconfiguration, seated or installed. please populate DIMM1 Keyboard failure A cable or connector may be loose, or the keyboard or keyboard/mouse controller may be faulty. Memory address A memory module may be faulty or improperly seated. Reinstall the memory line failure at modules and, if necessary, replace them. address, read value expecting value

| Error Message                                                                 | Description                                                                                                    |  |
|-------------------------------------------------------------------------------|----------------------------------------------------------------------------------------------------|--|
| Memory allocation error                                                       | The software you are attempting to run is conflicting with the operating system, another program, or a utility.                                                                                                    |  |
| Memory data line failure at address, read value expecting value               | A memory module may be faulty or improperly seated. Reinstall the memory modules and, if necessary, replace them.                                                                                                    |  |
| Memory double word logic failure at address, read value expecting value       | A memory module may be faulty or improperly seated. Reinstall the memory modules and, if necessary, replace them.                                                                                                    |  |
| Memory odd/even<br>logic failure at<br>address, read value<br>expecting value | A memory module may be faulty or improperly seated. Reinstall the memory modules and, if necessary, replace them                                                                                                    |  |
| Memory write/read<br>failure at address,<br>read value<br>expecting value     | A memory module may be faulty or improperly seated. Reinstall the memory modules and, if necessary, replace them.                                                                                                    |  |
| Memory size in<br>CMOS invalid                                                | The amount of memory recorded in the computer configuration information does not match the memory installed in the computer.                                                                                                    |  |
| Memory tests<br>terminated by<br>keystroke                                    | A keystroke interrupted the memory test.                                                                                                    |  |
| No boot device available                                                      | The computer cannot find the floppy disk or hard drive.                                                                                                    |  |
| No boot sector on hard-disk drive                                             | n The computer configuration information in System Setup may be incorrect.                                                                                                    |  |
| No timer tick interrupt                                                       | A chip on the system board might be malfunctioning.                                                                                                    |  |
| Non-system disk<br>or disk error                                              | The floppy disk in drive A does not have a bootable operating system installed on it. Either replace the floppy disk with one that has a bootable operating system, or remove the floppy disk from drive A and restart the computer. |  |
| Not a boot diskette                                                           | The operating system is trying to boot to a floppy disk that does not have a bootable operating system installed on it. Insert a bootable floppy disk.                                                                               |  |
| Plug and play configuration error                                             | The computer encountered a problem while trying to configure one or more cards.                                                                                                    |  |
| Read fault                                                                    | The operating system cannot read from the floppy or hard drive, the computer could not find a particular sector on the disk, or the requested sector is defective.                                                                   |  |
| Requested sector not found                                                    | The operating system cannot read from the floppy or hard drive, the computer could not find a particular sector on the disk, or the requested sector is defective.                                                                   |  |

**Error Message** Description

Reset failed The disk re-set operation failed.

Sector not found The operating system cannot locate a sector on the floppy or hard drive.

Seek error The operating system cannot find a specific track on the floppy disk or hard drive.

Shutdown failure A chip on the system board might be malfunctioning.

stopped

**Time-of-day clock** The battery might be dead.

Time-of-day not set-please run the System Setup program

The time or date stored in System Setup does not match the computer clock.

2 failed

**Timer chip counter** A chip on the system board may be malfunctioning.

Unexpected interrupt in

protected mode

The keyboard controller may be malfunctioning or a memory module may be loose.

WARNING: Dell's Disk Monitoring System has

[0/1] on the [primary/ secondary] EIDE

controller is operating outside of normal specifications. It is advisable to immediately back up your data and replace your hard

your support desk or Dell.

Write fault

During initial startup, the drive detected possible error conditions. When your computer finishes booting, immediately back up your data and replace your hard drive (for installation procedures, see "Adding and Removing Parts" for your detected that drive computer type). If no replacement drive is immediately available and the drive is not the only bootable drive, enter System Setup and change the appropriate drive setting to **None**. Then remove the drive from the computer.

The operating system cannot write to the floppy or hard drive.

Write fault on selected drive

drive by calling

The operating system cannot write to the floppy or hard drive.

# **Specifications**

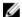

NOTE: Offerings may vary by region. For more information regarding the configuration of your computer, click Start  $\textcircled{\textbf{6}}$  (Start icon)  $\rightarrow$  Help and Support, and then select the option to view information about your computer.

### Table 15. Processor

| Feature        | Specification                                                               |
|----------------|-----------------------------------------------------------------------------|
| Processor type | <ul><li>Intel Core i3/i5/i7 series</li><li>Intel Dual Core series</li></ul> |
| Total Cache    | Up to 8 MB cache depending on processor type                                |

### Table 16. Memory

| Feature                       | Specification        |
|-------------------------------|----------------------|
| Туре                          | DDR3                 |
| Speed                         | 1600MHz              |
| Connectors:                   |                      |
| Mini-Tower, Small Form Factor | four DIMM slots      |
| Capacity                      | 2 GB, 4 GB, and 8 GB |
| Minimum Memory                | 2 GB                 |
| Maximum memory                | 16 GB                |

### Table 17. Video

| Feature    | Specification                                                                                                    |
|------------|----------------------------------------------------------------------------------------------------|
| Integrated | Intel HD Graphics 4600 (i3/i5/i7 DC/QC Intel 8 Series Express chipset CPU-GPU Combo) and Intel HD Graphics ( Pentium CPU-GPU) |
| Discrete   | PCI Express x16 graphics adapter                                                                                              |

### Table 18. Audio

| Feature    | Specification                     |
|------------|-----------------------------------|
| Integrated | two channel High Definition Audio |

Table 19. Network

| Feature    | Specification                                     |
|------------|---------------------------------------------------|
| Integrated | Intel I217LM Ethernet capable of 10/100/1000 Mb/s |
|            | communication                                     |

# Table 20. System Information

| Feature           | Specification                                                           |
|-------------------|-------------------------------------------------------------------------|
| System chipset    | Intel 8 series Express chipset                                          |
| DMA Channels      | two 8237 DMA controllers with seven independently programmable channels |
| Interrupt Levels  | Integrated I/O APIC capability with 24 interrupts                       |
| BIOS Chip (NVRAM) | 12 MB                                                                   |

# Table 21. Expansion Bus

| Feature   | Specification                                                                                                    |
|-----------|----------------------------------------------------------------------------------------------------|
| Bus Type  | PCle gen2, gen3 (x16), USB 2.0, and USB 3.0                                                                                     |
| Bus Speed | <ul> <li>PCI Express:</li> <li>x1-slot each direction speed -500 MB/s</li> <li>x16-slot each direction speed-16 GB/s</li> </ul> |
|           | SATA: 1.5 Gbps, 3.0 Gbps, and 6 Gbps                                                                                            |

### Table 22. Cards

| Feature           | Specification                 |
|-------------------|-------------------------------|
| PCI:              |                               |
| Mini-Tower        | up to one full-height card    |
| Small Form Factor | none                          |
| PCI Express x1:   |                               |
| Mini-Tower        | up to three full-height cards |
| Small Form Factor | up to two low-profile cards   |
| PCI-Express x16:  |                               |
| Mini-Tower        | up to two full-height cards   |
| Small Form Factor | up to two low-profile cards   |

### Table 23. Drives

| Feature                                       | Specification |
|-----------------------------------------------|---------------|
| Externally Accessible (5.25-inch drive bays): |               |
| Mini-Tower                                    | two           |

| Feature                      | Specification              |
|------------------------------|----------------------------|
| Small Form Factor            | one slim-optical drive bay |
| Internally Accessible        |                            |
| 3.5-inch SATA<br>drive bays: |                            |
| Mini-Tower                   | two                        |
| Small Form Factor            | one                        |
| 2.5-inch SATA<br>drive bays: |                            |
| Mini-Tower                   | two                        |
| Small Form Factor            | two                        |

### **Table 24. External Connectors**

| Feature         | Specification                                                                         |  |
|-----------------|---------------------------------------------------------------------------------------|--|
| Audio:          |                                                                                       |  |
| Front Panel     | <ul><li>one microphone connector</li><li>one headphone connector</li></ul>            |  |
| Back Panel      | <ul><li>one line-out connector</li><li>one line-in/microphone connector</li></ul>     |  |
| Network Adapter | one RJ45 connector                                                                    |  |
| Serial          | one 9-pin connector; 16550 C compatible                                               |  |
| Parallel        | one 25-pin connector (optional for minitower and small form factor)                   |  |
| USB 2.0:        | <ul><li>Front Panel: two</li><li>Back Panel: four</li></ul>                           |  |
| USB 3.0:        | <ul><li>Front Panel: two</li><li>Back Panel: two</li></ul>                            |  |
| Video           | <ul><li>15-pin VGA connector</li><li>two 20-pin DisplayPort connectors</li></ul>      |  |
|                 | <b>NOTE:</b> Available video connectors may vary based on the graphics card selected. |  |

**Table 25. Internal Connectors** 

| Feature                                | Specification         |
|----------------------------------------|-----------------------|
| PCI 2.3 data width (maximum) – 32 bits |                       |
| Mini-Tower                             | one 120-pin connector |

| Feature                                                            | Specification                                                                                                    |  |  |
|--------------------------------------------------------------------|----------------------------------------------------------------------------------------------------|--|--|
| Small Form Factor                                                  | none                                                                                                    |  |  |
| PCI Express x1 data width (maximum) – one PCI Express lane         |                                                                                                    |  |  |
| Mini-Tower                                                         | one 36-pin connector                                                                                                    |  |  |
| Small Form Factor                                                  | none                                                                                                    |  |  |
| PCI Express x16 (wired as x4) data width (maximum) – four PCI Expr | ess lanes                                                                                                    |  |  |
| Mini-Tower                                                         | one 164-pin connector                                                                                                    |  |  |
| Small Form Factor                                                  | one 64-pin connector                                                                                                    |  |  |
| PCI Express x16 data width (maximum) – 16 PCI Express lanes        |                                                                                                    |  |  |
| Mini-Tower, Small Form Factor                                      | one 164-pin connector                                                                                                    |  |  |
| Mini PCI Express data width (maximum) – one PCI Express lane and   | one USB interface                                                                                                    |  |  |
| Mini-Tower, Small Form Factor                                      | none                                                                                                    |  |  |
| Serial ATA:                                                        |                                                                                                    |  |  |
| Mini-Tower                                                         | four 7-pin connectors                                                                                                    |  |  |
| Small Form Factor                                                  | three 7-pin connectors                                                                                                    |  |  |
| Memory:                                                            |                                                                                                    |  |  |
| Mini-Tower, Small Form Factor                                      | four 240-pin connectors                                                                                                    |  |  |
| Internal USB:                                                      |                                                                                                    |  |  |
| Mini-Tower                                                         | one 10-pin connector                                                                                                    |  |  |
| Small Form Factor                                                  | none                                                                                                    |  |  |
| System Fan                                                         | one 5-pin connector                                                                                                    |  |  |
| Front panel control:                                               |                                                                                                    |  |  |
| Mini-Tower                                                         | <ul><li>one 6-pin connector</li><li>two 20-pin connector</li></ul>                                                                |  |  |
| Small Form Factor                                                  | <ul> <li>one 6-pin connector</li> <li>one 10-pin connector</li> <li>one 12-pin connector</li> <li>one 20-pin connector</li> </ul> |  |  |
| Thermal Sensor:                                                    |                                                                                                    |  |  |
| Mini-Tower                                                         | one 2-pin connector                                                                                                    |  |  |
| Small Form Factor                                                  | none                                                                                                    |  |  |
| Processor                                                          | one 1150-pin connector                                                                                                    |  |  |
| Processor Fan                                                      | one 5-pin connector                                                                                                    |  |  |
| Service mode jumper                                                | one 2-pin connector                                                                                                    |  |  |

| Feature                       | Specification                              |
|-------------------------------|--------------------------------------------|
| Password clear jumper         | one 2-pin connector                        |
| RTC reset jumper              | one 2-pin connector                        |
| Internal speaker              | one 5-pin connector                        |
| Intruder connector            | one 3-pin connector                        |
| Power connector:              |                                            |
| Mini-Tower, Small Form Factor | one 8-pin, one 4-pin, one 6-pin, connector |

Table 26. Controls and Lights

| Feature                                              | Specification                                                                                                    |
|------------------------------------------------------|----------------------------------------------------------------------------------------------------|
| Front of the computer:                               |                                                                                                    |
| Power button light                                   | White light — Solid white light indicates power-on state; blinking white light indicates sleep state of the computer.                                                            |
| Drive activity light                                 | White light — Blinking white light indicates that the computer is reading data from or writing data to the hard drive.                                                           |
| Back of the computer:                                |                                                                                                    |
| Link integrity light on integrated network adapter   | $\label{eq:Green-agood 10 Mbps connection exists between the network and the computer.}$                                                                                         |
|                                                      | ${\sf Green-a}$ good 100 Mbps connection exists between the network and the computer.                                                                                            |
|                                                      | Orange — a good 1000 Mbps connection exists between the network and the computer.                                                                                                |
|                                                      | Off (no light) — the computer is not detecting a physical connection to the network.                                                                                             |
| Network activity light on integrated network adapter | Yellow light — A blinking yellow light indicates that network activity is present.                                                                                               |
| Power supply diagnostic light                        | Green light — The power supply is turned on and is functional. The power cable must be connected to the power connector (at the back of the computer) and the electrical outlet. |

Table 27. Power

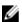

NOTE: Heat dissipation is calculated by using the power supply wattage rating.

|                   | Wattage                      | Maximum Heat<br>Dissipation | Voltage                                      |
|-------------------|------------------------------|-----------------------------|----------------------------------------------|
| Mini-Tower        | 290 W                        | 989.00 BTU/hr               | 100 VAC to 240 VAC, 50 Hz<br>to 60 Hz, 5 A   |
| Small Form Factor | 255 W                        | 870.00 BTU/hr               | 100 VAC to 240 VAC, 50 Hz<br>to 60 Hz, 4.4 A |
| Coin-cell battery | 3 V CR2032 lithium coin cell |                             |                                              |

Table 28. Physical Dimension

|                      | Height                  | Width                  | Depth                   | Weight                |
|----------------------|-------------------------|------------------------|-------------------------|-----------------------|
| Mini-Tower           | 36.00 cm (14.17 inches) | 17.50 cm (6.89 inches) | 41.70 cm (16.42 inches) | 9.40 kg<br>(20.72 lb) |
| Small Form<br>Factor | 29.00 cm (11.42 inches) | 9.30 cm (3.66 inches)  | 31.20 cm (12.28 inches) | 6.00 kg<br>(13.22 lb) |

Table 29. Environmental

| Feature                      | Specification                                  |
|------------------------------|------------------------------------------------|
| Temperature range:           |                                                |
| Operating                    | 5 °C to 35 °C (41 °F to 95 °F)                 |
| Storage                      | -40 °C to 65 °C (-40 °F to 149 °F)             |
| Relative humidity (maximum): |                                                |
| Operating                    | 20 percent to 80 percent (non-condensing)      |
| Storage                      | 5 percent to 95 percent (non-condensing)       |
| Maximum vibration:           |                                                |
| Operating                    | 0.26 GRMS                                      |
| Storage                      | 2.20 GRMS                                      |
| Maximum shock:               |                                                |
| Operating                    | 40 G                                           |
| Storage                      | 105 G                                          |
| Altitude:                    |                                                |
| Operating                    | -15.2 m to 3048 m (-50 to 10,000 ft)           |
| Storage                      | -15.20 m to 10,668 m (-50 ft to 35,000 ft)     |
| Airborne contaminant level   | G1 or lower as defined by ANSI/ISA-S71.04-1985 |
|                              |                                                |

7

# **Contacting Dell**

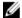

**NOTE:** If you do not have an active Internet connection, you can find contact information on your purchase invoice, packing slip, bill, or Dell product catalog.

Dell provides several online and telephone-based support and service options. Availability varies by country and product, and some services may not be available in your area. To contact Dell for sales, technical support, or customer service issues:

Go to dell.com/contactdell.